### **Clube da Programação e Robótica**

**Atividade para o CodeWeek 2020**

### *Objetivos:*

- ➢ **Pesquisar e debater acerca do tema**
- ➢ **Criar programa/jogo em Scratch 3.0**
- ➢ **Programação em Scratch.**

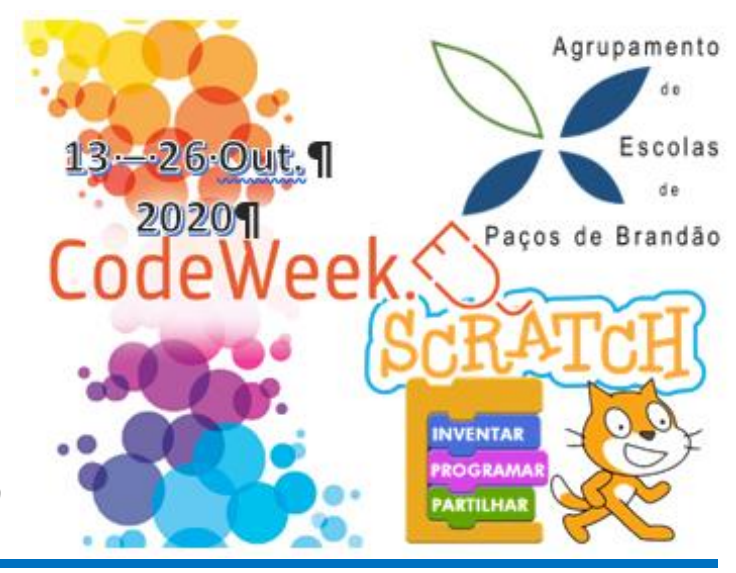

# *Ambiente – Separação do lixo*

O aluno deverá criar o seguinte programa no ambiente computacional Scratch3.0 (online <https://scratch.mit.edu/projects/editor/?tutorial=getStarted> ou instalado no computador) e no final gravar com o seu nome e enviar para o Moodle.

#### **Regras do Jogo:**

- ✓ Usa as setas para mover a personagem *Giga Walking*.
- ✓ A personagem *Giga Walking* se tocar no verde das paredes fica parado..
- ✓ A personagem *Giga Walking* se tocar nos objetos de lixo aparece um balão a dizer o tipo de objeto e qual o ecoponto. Depois o objeto desliza até ao respetivo Ecoponto e desaparece.

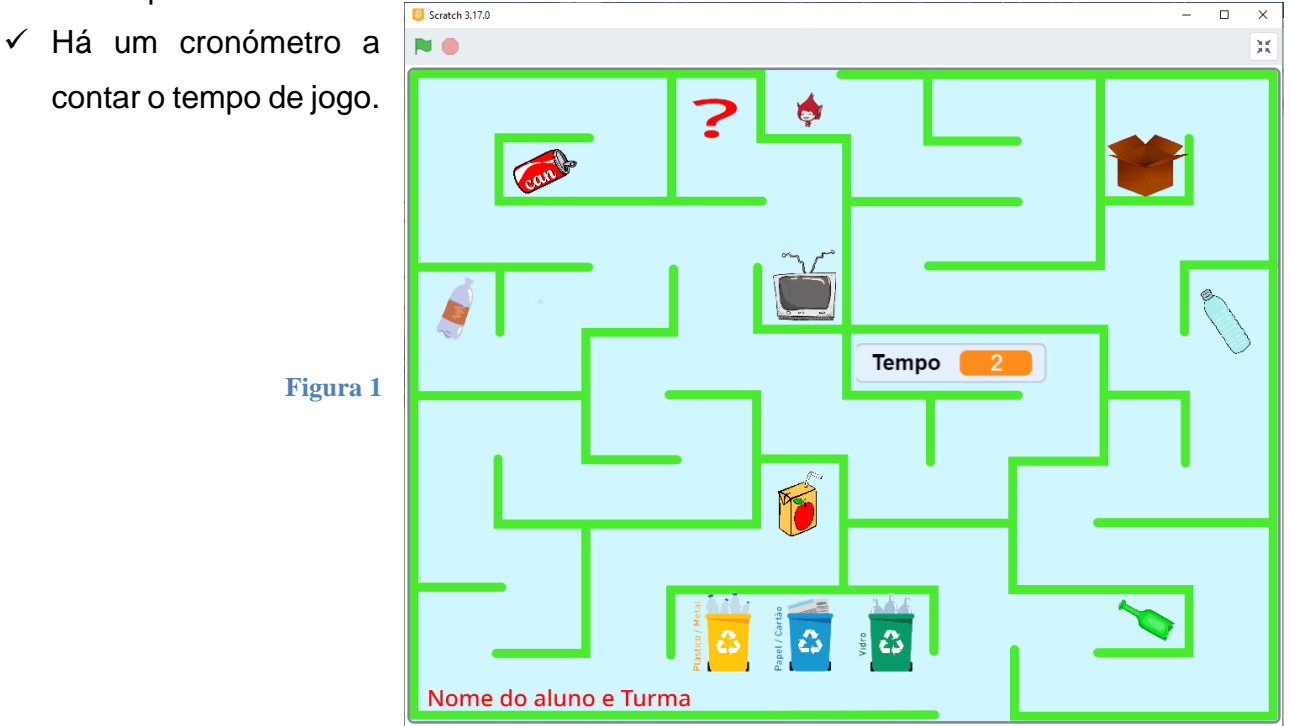

## **Parte 1 - Palco e personagens**

**Carregar cenário**

- 1. Vamos começar por escolher um cenário (fundo) para o Palco. As imagens foram disponibilizadas no Moodle. Por isso clica em carregar cenário no canto inferior direito do Scratch e seleciona a imagem da *Figura 2.*
- 2. Inserir os atores usados no jogo.

Pode usar as imagens disponibilizadas com o guião. Para a personagem principal vai clicar em **Escolher um ator** e selecione a sua personagem. Para o Guião escolhemos o **Giga Walking**.

Para inserir as imagens de lixo temos de clicar em Carregar atores e selecionar as imagens disponibilizadas no Moodle para o Jogo.

As imagens precisam de ser redimensionadas ao tamanho pretendido do jogo por isso deverá ajustar o *Tamanho* de cada imagem como na *Figura 3*. Também poderá mudar o nome das imagens.

Giga Walking

**NOTA:** Para o ator *aluno* deverá escolher *pintar*. Depois escrever o nome do aluno, ano e turma.

O ator *lixo1* só será criado no final do jogo se tiver tempo e pretender inserir mais objetos de lixo à sua escolha no jogo.

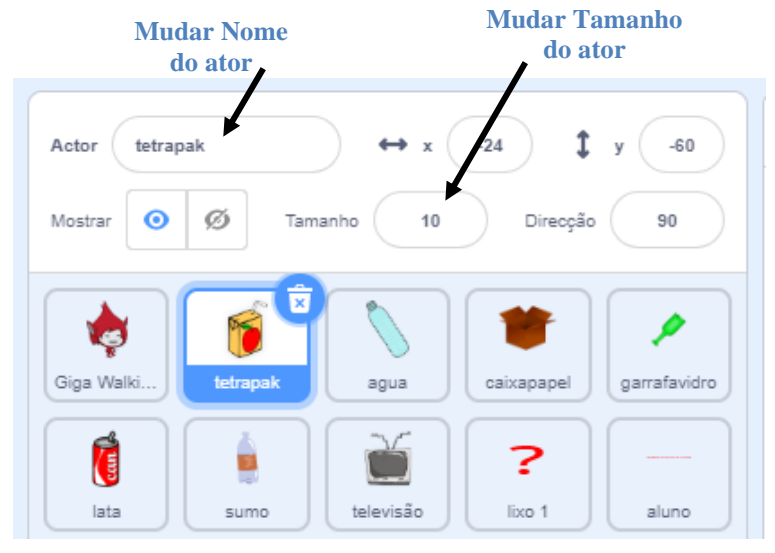

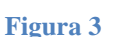

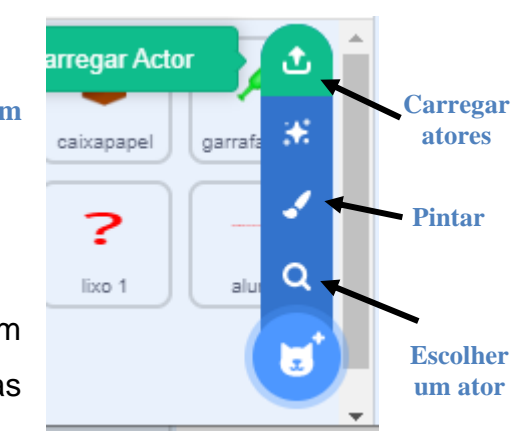

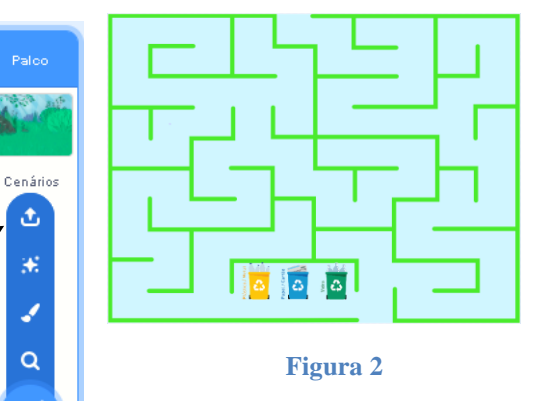

### **Parte 2 – Programar a personagem principal**

- 3. Programar o ator principal o **Giga Walking**.
	- a. Primeiro clicar no ator

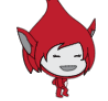

- b. No separador Código encontrará todos os blocos de programação separados por cores. É só selecionar o bloco pretendido e arrastar para a zona de programação.
- c. Pretende-se fazer deslocar o ator para cima e para baixo, para a esquerda e para a direita.

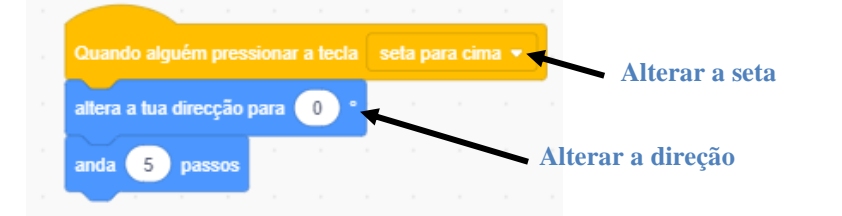

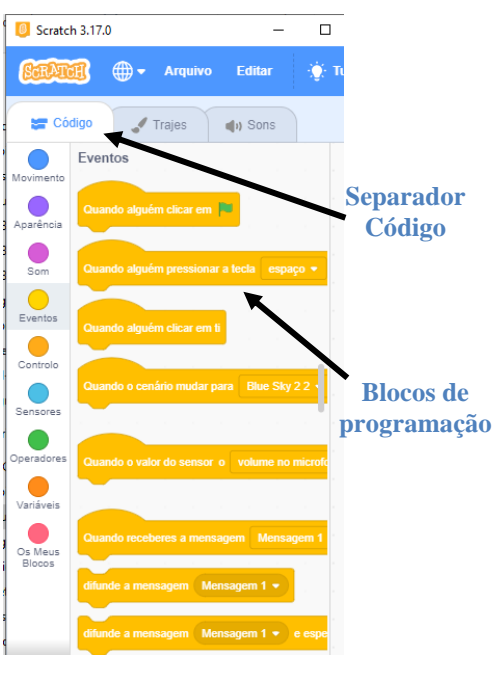

**Figura 4**

Para fazer andar para as outras direções temos de repetir mais três vezes este código e alterar a tecla da seta e alterar a direção.

d. Para que a nossa personagem no passe pelos muros vamos programar que se ele estiver a tocar na cor na cor verde das paredes anda 5 passos para trás (-5) anda 5 passos Obtemos assim os 4 seguintes códigos de blocos:

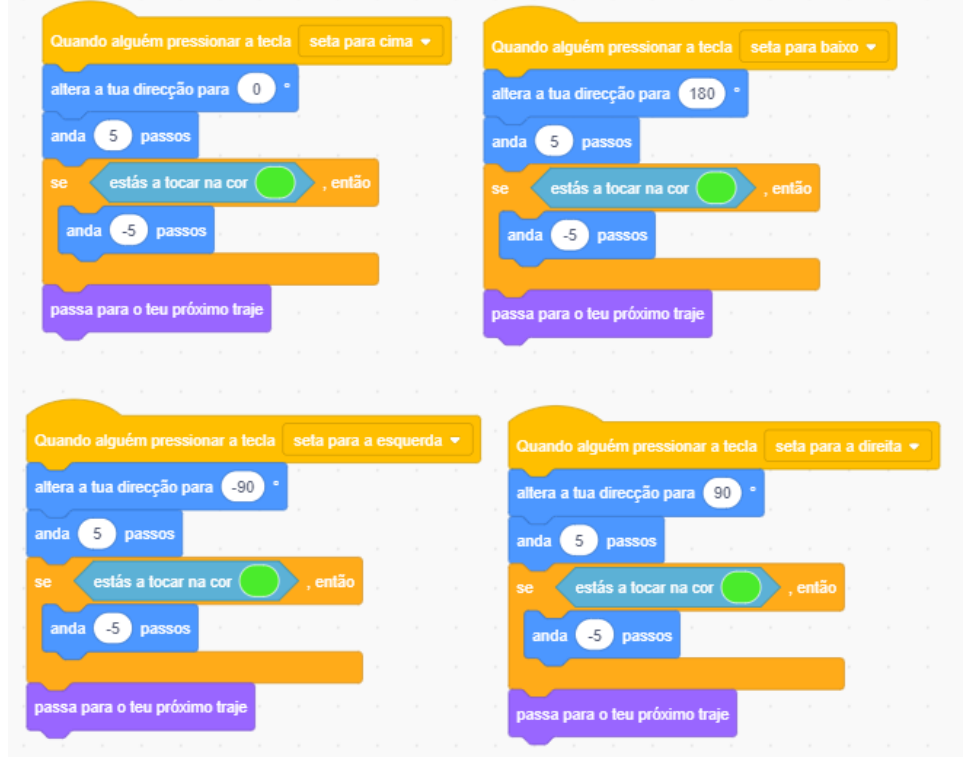

e. Ainda para a personagem principal, o **Giga Walking** vamos acrescentar mais um bloco de programação para que este comece sempre na mesma posição no início do jogo, alterar o seu estilo para não andar de cabeça para baixo.

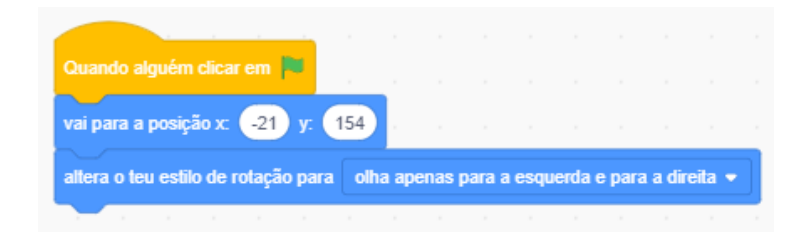

**2**

**1**

- f. E para finalizar acrescentamos na personagem principal, o **Giga Walking** blocos de código para contar o tempo de jogo.
	- 1 Clicar em Variáveis
	- 2 Clicar em Criar uma Variável
	- 3 Dar nome **Tempo** à variável
	- 4 Colocar o retângulo da variável **Tempo** num local à escolha no jogo.
	- 5 Programar para contar o tempo do jogo

fazendo repetir o adicionar ao tempo um segundo depois de esperar 1 segundo.

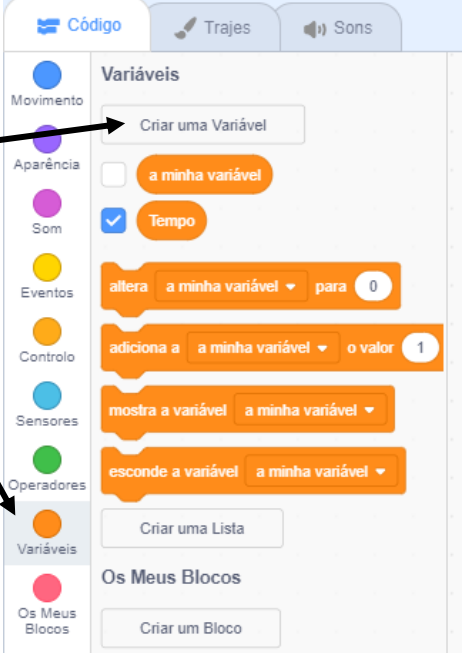

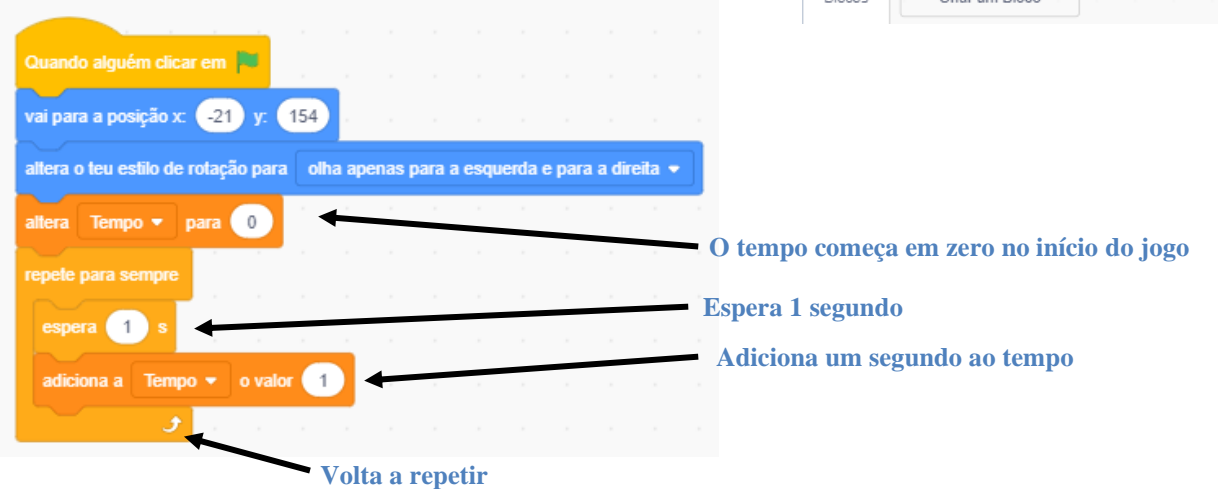

## **Parte 3 – Programação do lixo**

4. Para começar a programar a Garrafa de Vidro clicar no ator e no

separador Código e programar os seguintes blocos *Figura 5*. De salientar que os vírus

irão deslocar-se aleatoriamente (ao acaso) com um ângulo entre os -10 e os 10 graus.

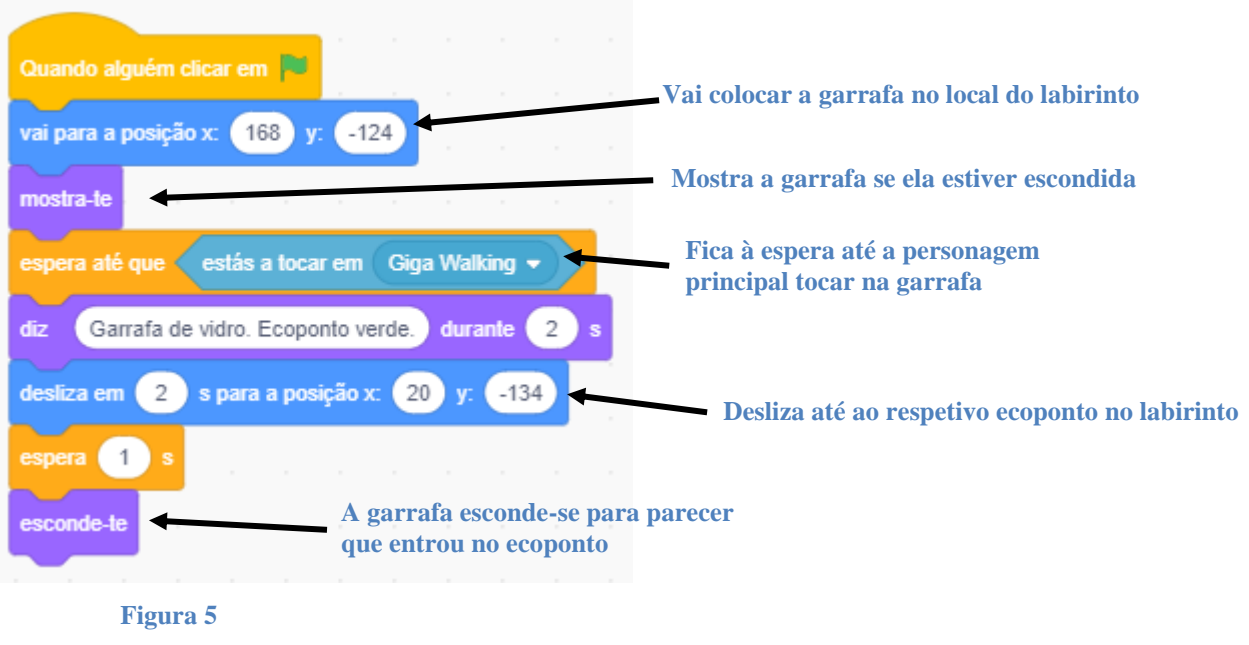

5. Para os outros atores de Lixo a programação é a mesma com a diferença do bloco que *vai para a posição x: y:* o texto que está no *Diz….. durante 2 s* e o desliza para o respetivo ecoponto.

Exemplo: Clica na garrafa de água e programa o seguinte bloco:

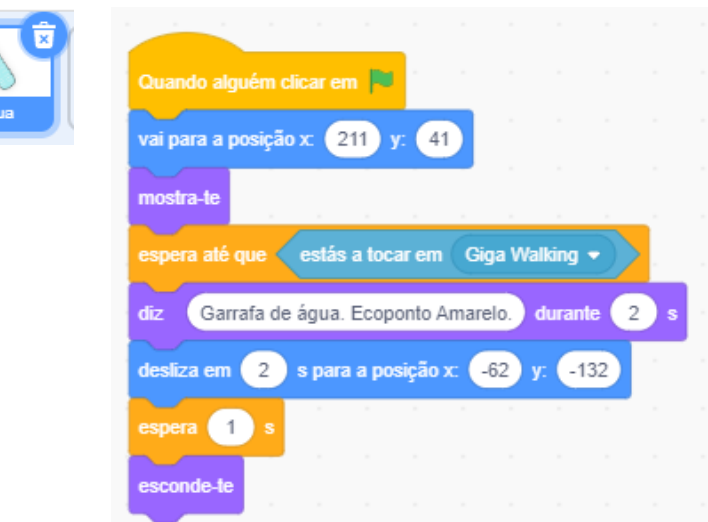

6. Programação de outros atores:

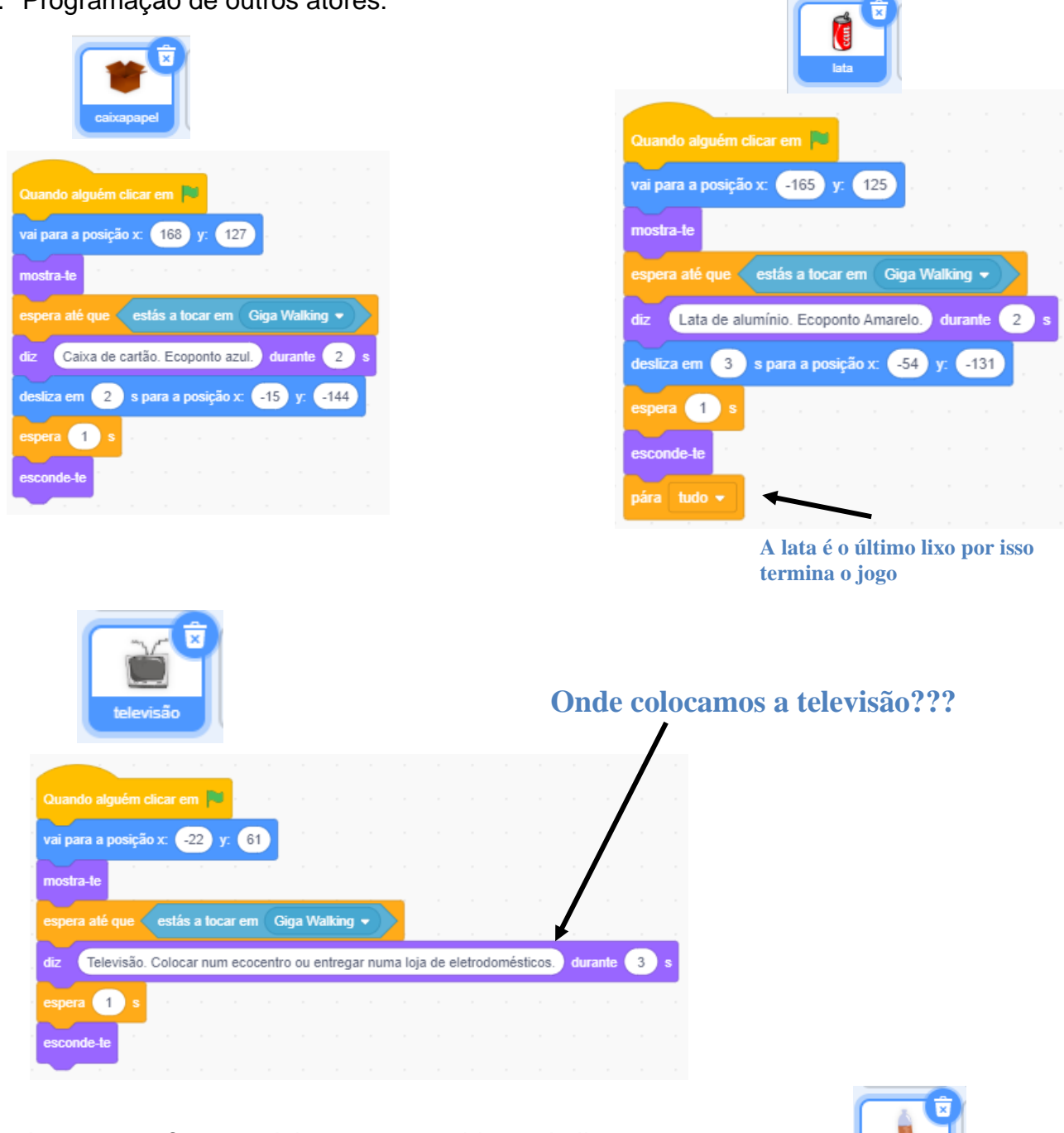

7. Agora tenta fazer sozinho os outros objetos do lixo…

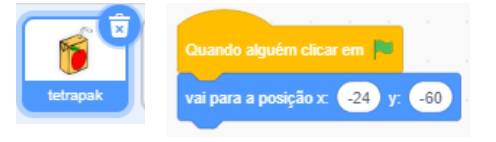

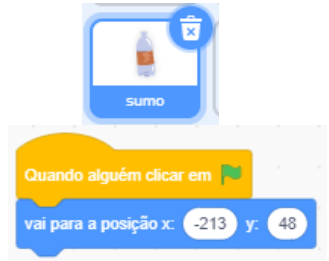

**Contract Contract Contract Contract** 

- 8. Agora, se tiveres tempo, para o ator *lixo1* pesquisa um objeto de lixo na internet e tenta fazer sozinho a sua programação…
- *9.* Descarrega (grava) para o teu computador o jogo, e envia-o para o Moodle.

*Bom Trabalho!*